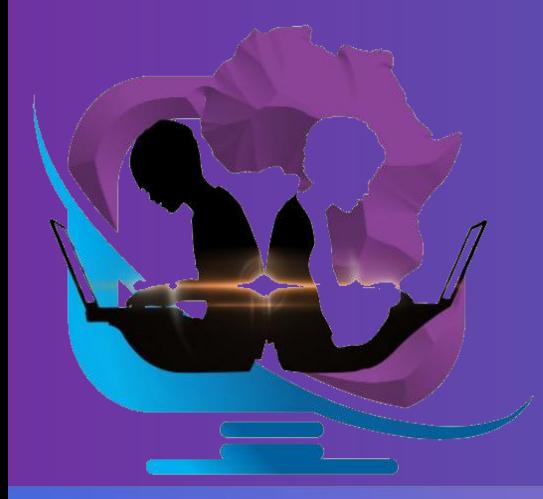

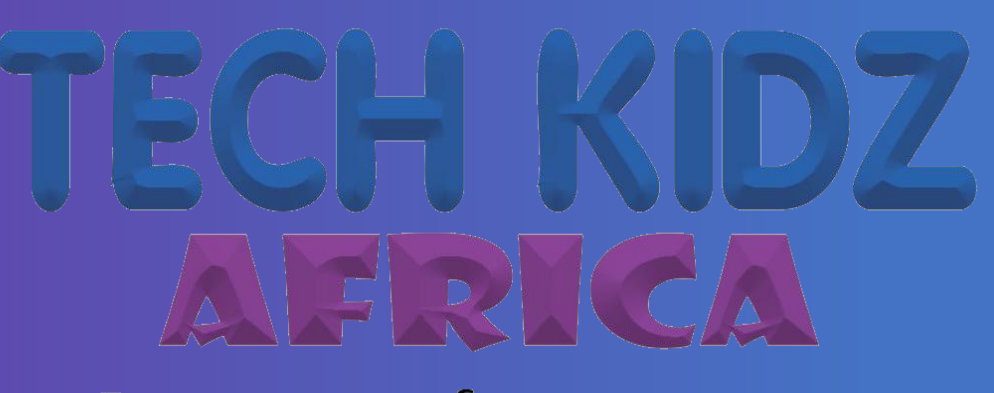

# **Empowering future innovation**

# ELIMU PI ROBOTICS

# Projects Guide

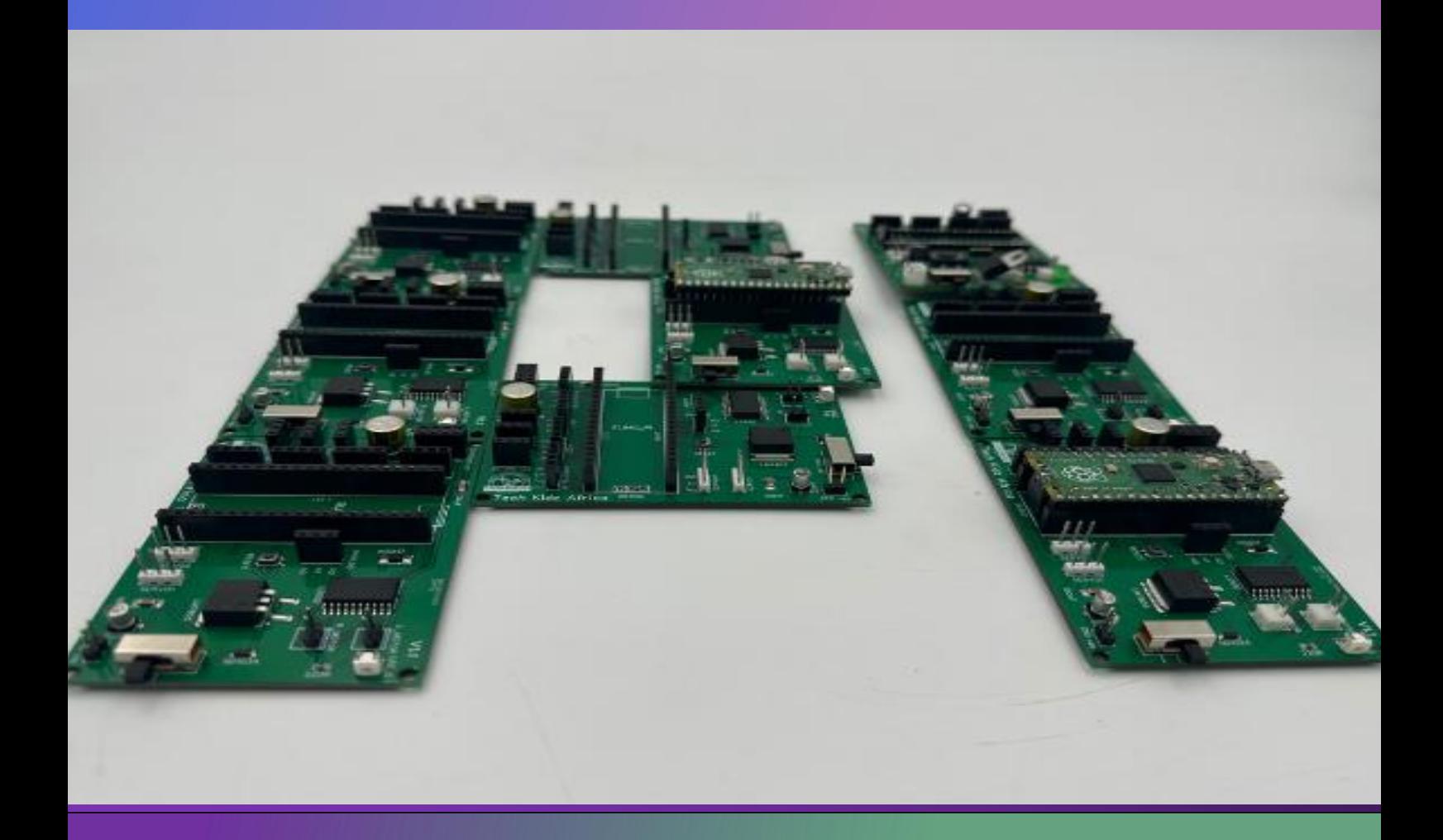

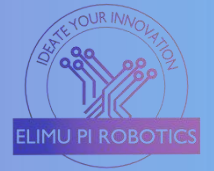

This Elimu Pi Projects' Guide is a guidebook for robotics enthusiasts who want to learn how to design, build and program their own robotic project using Raspberry Pi. The book covers the basics of robotics, such as sensors, motors, controllers and communication and also provides step-by-step instructions for several projects. Whether you are a beginner or an expert, Elimu Pi will help you unleash your creativity and innovation in robotics.

#### About

The Elimu Pi Robotics is a customized programmable PCB designed circuit board that uses the Elimu Pi Pico and Raspberry Pico Microcontroller to achieve robotics and Internet of Thing(IOT) prototypes and innovations.

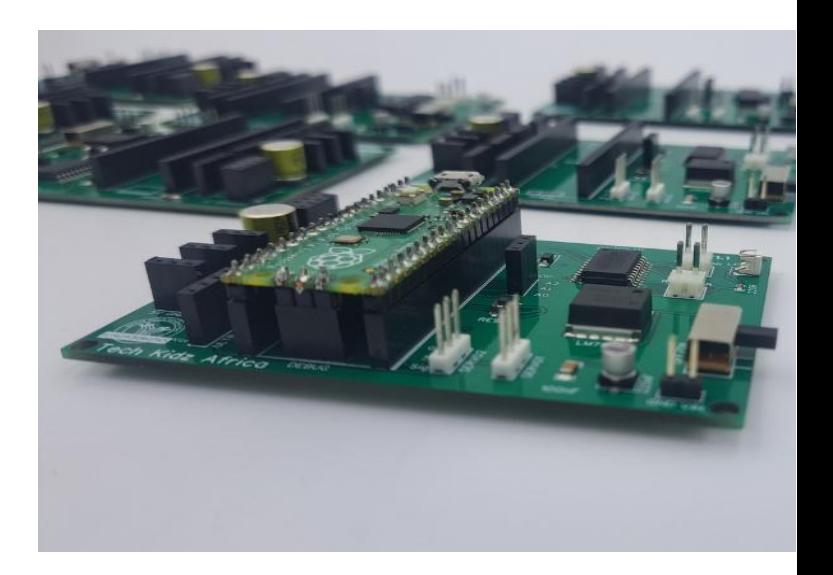

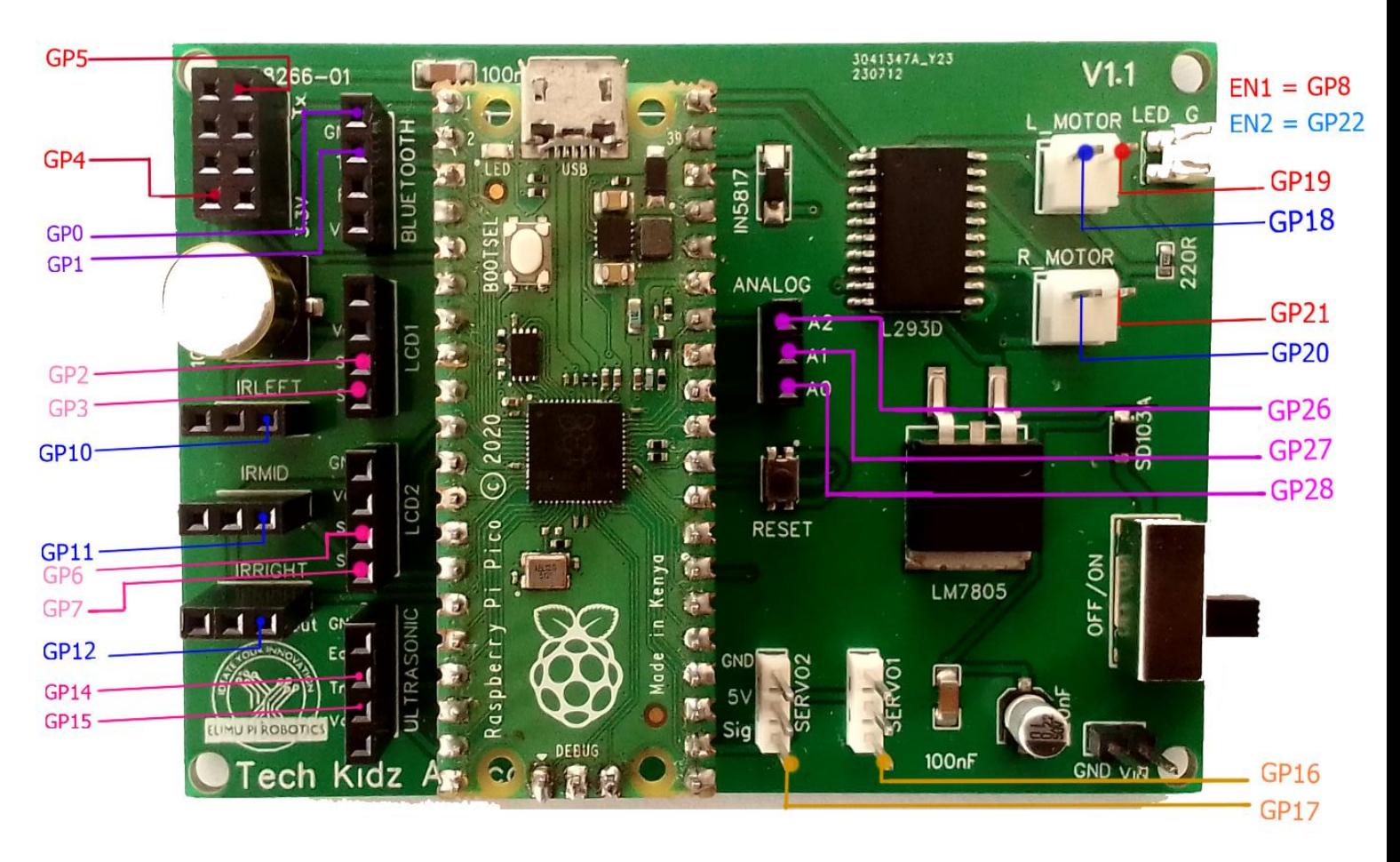

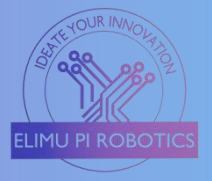

# Catalog

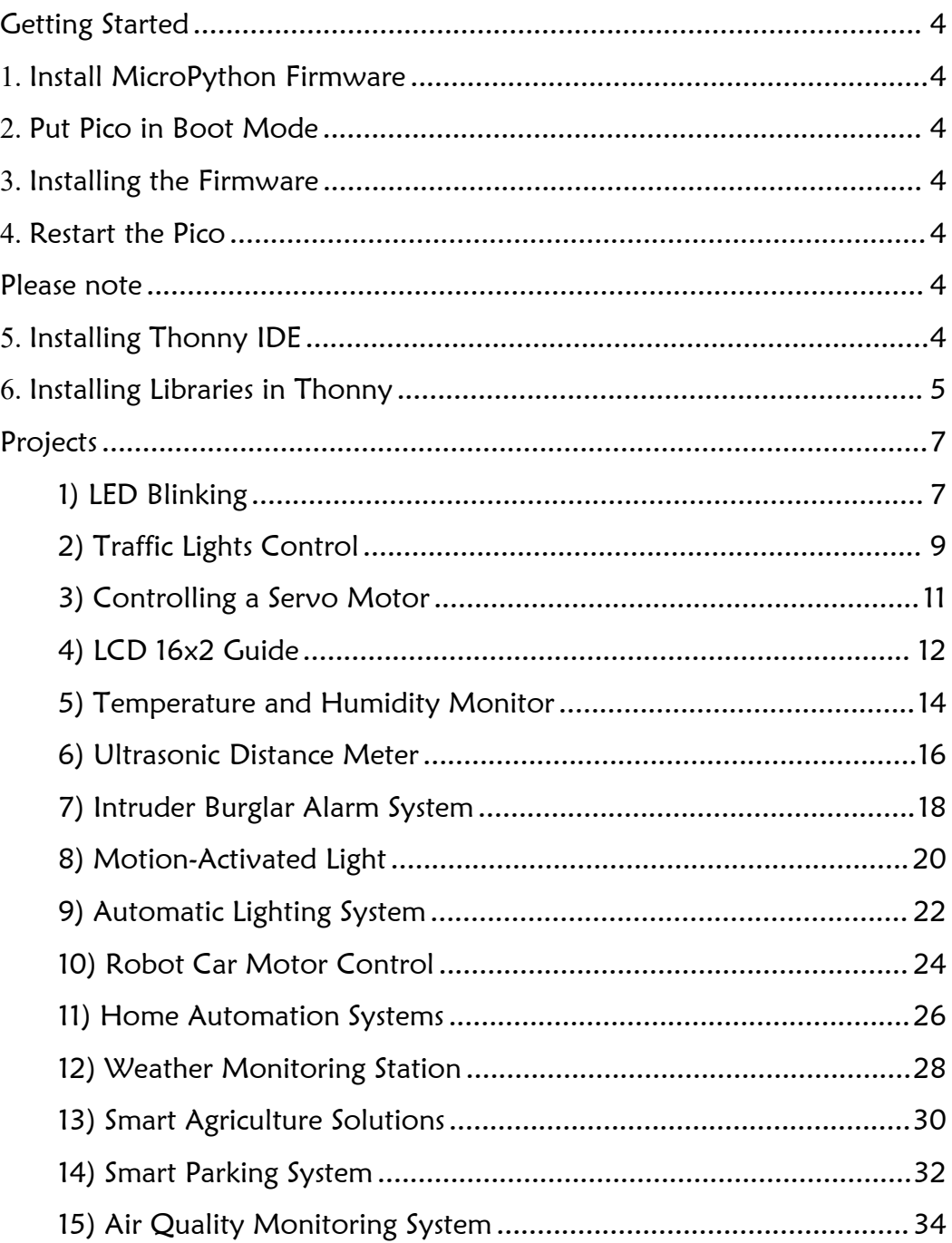

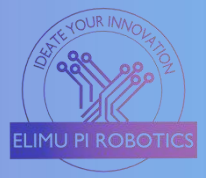

# <span id="page-3-0"></span>Getting Started

To use the Elimu Pi Microcontroller, you first need to download the MicroPython firmware Raspberry Pi Pico.

You will require an Elimu Pi Board, Micro USB, and Thonny software for these projects.

# <span id="page-3-1"></span>**1.** Install MicroPython Firmware

To download the Firmware, visit the official MicroPython website and search "MicroPython firmware for Raspberry Pi Pico".

# <span id="page-3-2"></span>**2.** Put Pico in Boot Mode

To put your Pico in boot mode (programming mode), press and hold the BOOTSEL button while connecting it to your computer using a micro USB cable.

# <span id="page-3-3"></span>**3.** Installing the Firmware

Once the Pico is in boot mode, it should appear as a USB mass storage device on your computer.

Copy the downloaded MicroPython firmware (.uf2 file) and paste it onto Pico's USB mass storage device. This will flash the firmware onto the Pico.

# <span id="page-3-4"></span>**4.** Restart the Pico

After flashing the firmware, disconnect and reconnect the Pico from your computer. It will now run the MicroPython firmware.

### <span id="page-3-5"></span>Please note

If you want your program to run without the Pi Pico being connected to the computer, you have to rename the code to "*main.py*", and then save it to Pi Pico's memory rather than the computer.

# <span id="page-3-6"></span>**5.** Installing Thonny IDE

Make sure you are connected to the internet and browse the <https://thonny.org/> website. For Windows users, download the Windows x64 setup file. After downloading, run the setup file to install.

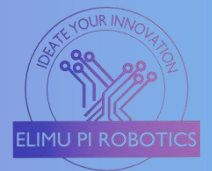

### <span id="page-4-0"></span>**6.** Installing Libraries in Thonny

Step 1: Navigate to the tools panel.

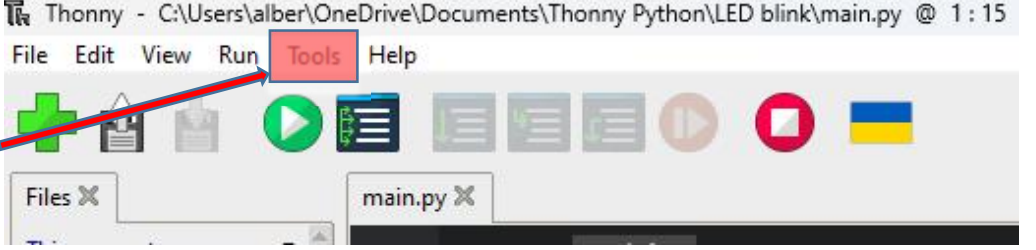

#### Step 2: Click the Manage packages in the drop-down menu.

Thonny - C:\Users\alber\OneDrive\Documents\Thonny Python\LED blink\main.py @ 1:15 File Edit View Run Tools Help Manage packages. Open system shell... Open Thonny program folder... Files  $\%$ Open Thonny data folder... This computer Manage plug-ins... C: \ Users \ alber Options... D | Cisco Packet Trace

Step 3: In the search dialogue, type in the words adafruit-circuitpython-dht and then click the search on Pypl

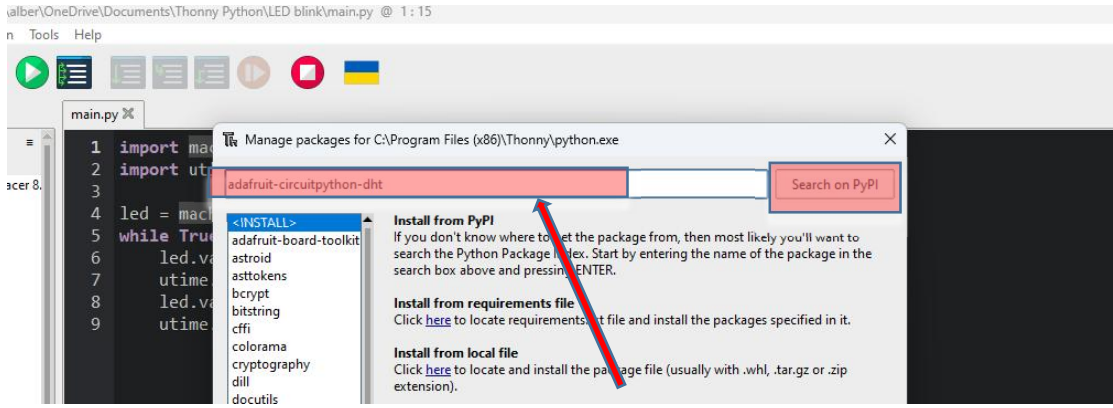

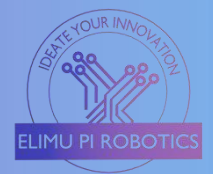

#### Step 4: Install the library as shown below.

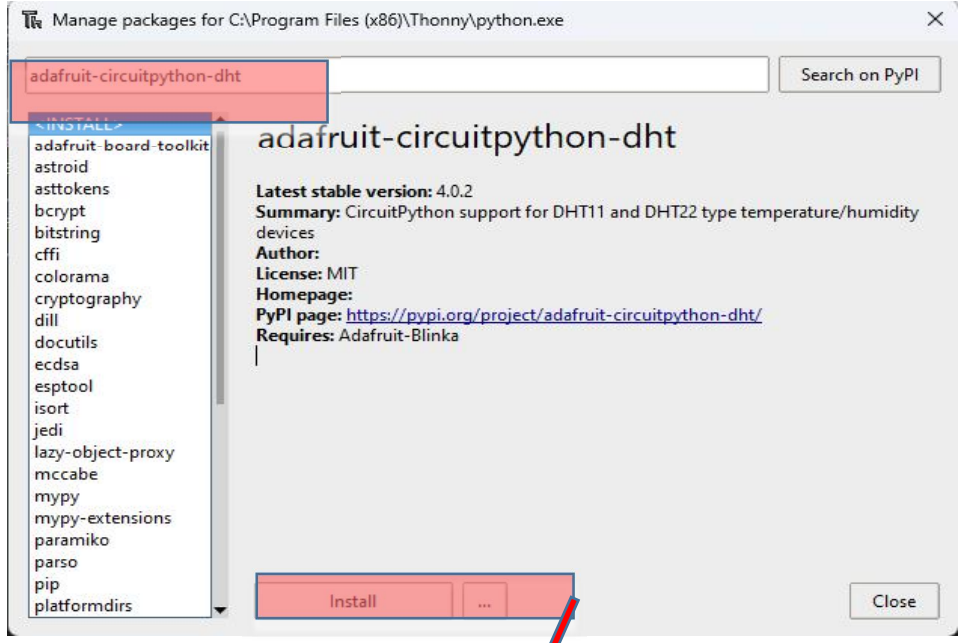

# Other Libraries that require to be installed include;

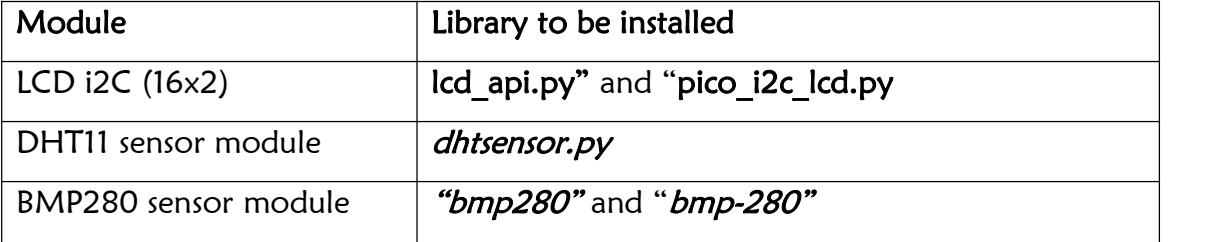

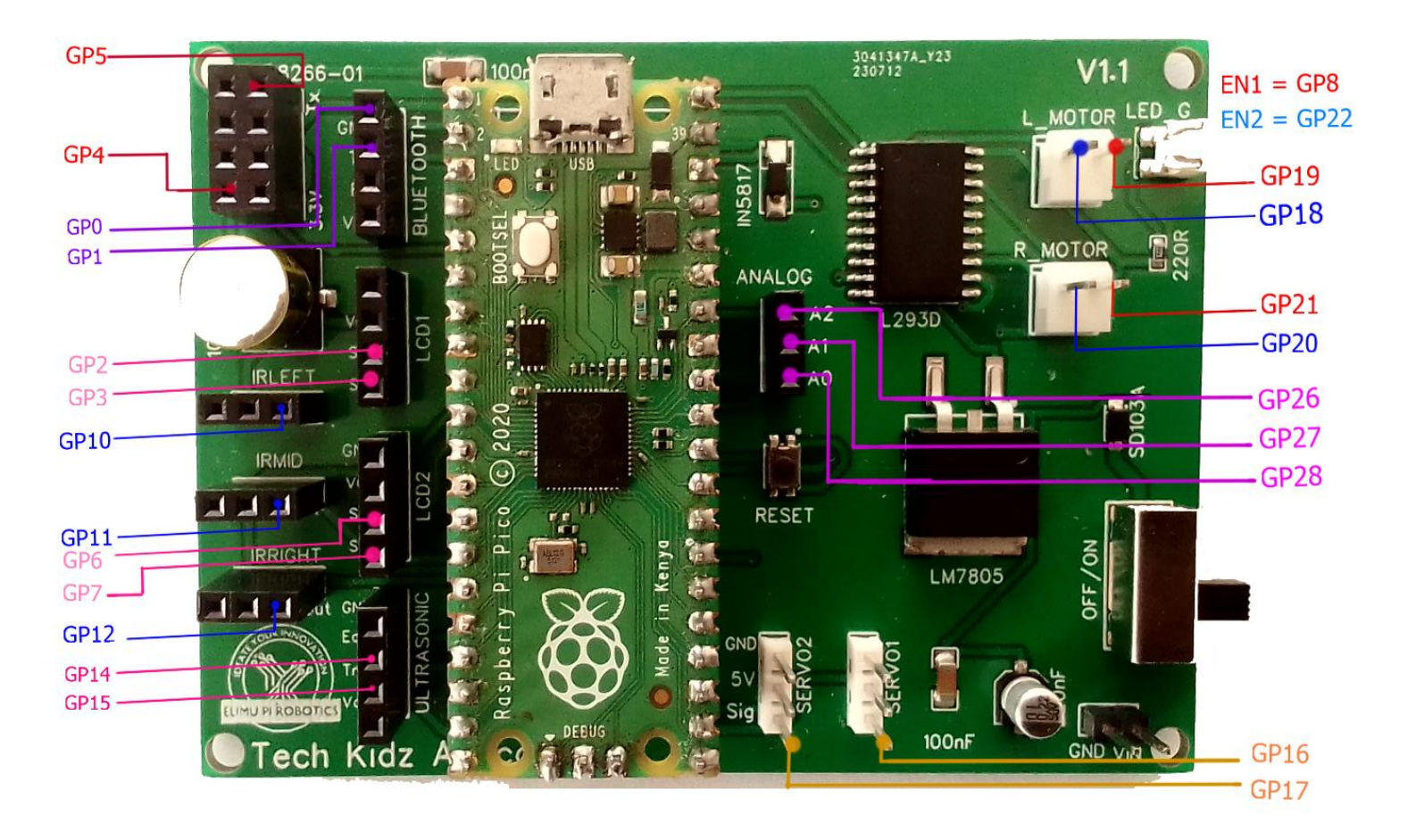

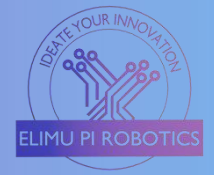

# <span id="page-6-0"></span>Projects

### <span id="page-6-1"></span>1) LED Blinking

In this project, we will write a program in Thonny to blink the Raspberry Pi Pico's on-board LED. This on-board LED is connected to GP25.

#### Procedure 1: On-Board LED

- a) Plug your Pico into your computer using a micro USB cable.
- b) Create a new project in Thonny and write the code below.
- c) Save it as "**Blinking.py**"
- d) Click the "Run" button in Thonny to execute the code.

import machine import utime led = machine.Pin(25, machine.Pin.OUT)  $#$  Set GPIO 25 as an output pin while True: led.value(1) #Turns the LED on utime.sleep(1)  $#$  Keep the LED on for 1 second  $led.value(0)$  # Turn off the LED utime.sleep( $0.5$ ) # Keep the LED off for 0.5 seconds

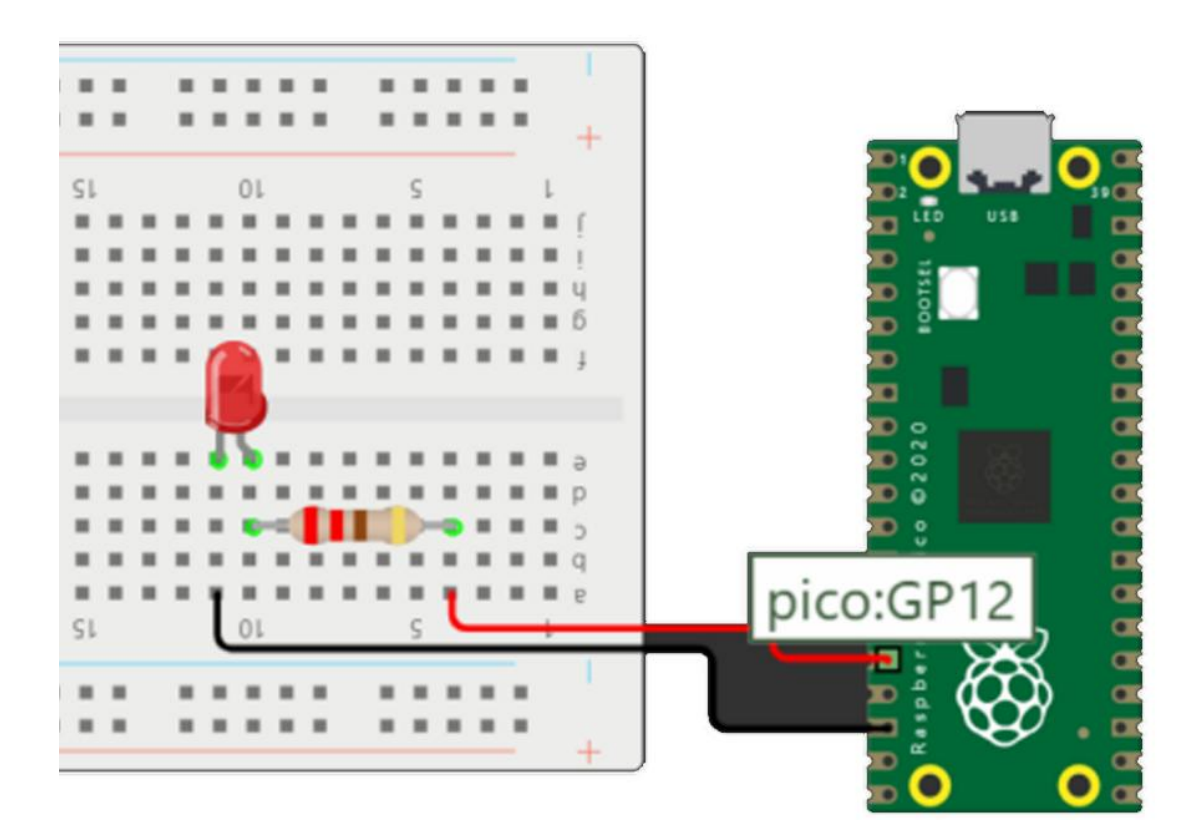

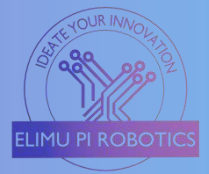

#### Procedure 2: Connecting an external LED

In this project, we will replace the on-board pin connection from GP25 to the physical GP12 pin.

#### Requirements

- $\triangleright$  LED any color
- **≥** 220R Ohms resistor
- > Breadboard
- $\triangleright$  Jumper wires
- a) Connect the LED's longer leg (anode) to one end of the resistor.
- b) Connect the other end of the resistor to the " $OUT$ " pin of "IR-RIGHT". (This OUT pin is connected to GP12 of the Pi Pico).
- c) Connect the short leg (cathode) of the LED to one of the ground (GND) pins on the Pico.
- d) Using the "*Blinking.py*" Program, modify the LED's pin from GPIO25 to GPIO12.
- e) The new line in the code should be as follows: led = machine.Pin(12, machine.Pin.OUT)
- f) Click the "Run" button in Thonny to execute the code.

Save the program in the Pi Pico's memory as "main.py". This will run the code without necessarily connecting the board to your PC.

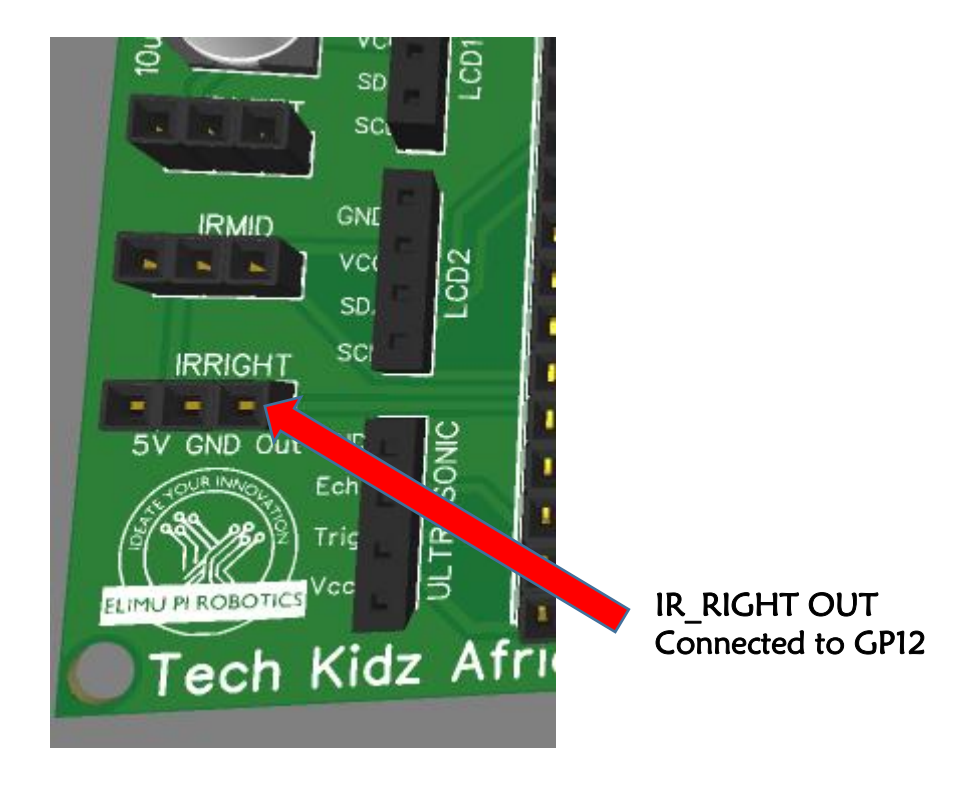

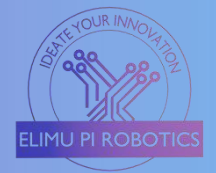

#### <span id="page-8-0"></span>2) Traffic Lights Control

In this project, we will create traffic control lighting using LEDs and Resistors. It helps the learner acquire skills in controlling multiple outputs using the Elimu Pi Programming Board.

#### Requirements

- > Breadboard
- 3 LEDs (Red, Yellow, Green)
- 3 Resistors, 220R ohms each
- $\blacktriangleright$  Jumper wires

#### Procedure

- 
- a) Connect the longer leg (anode) of the red LED to one end of resistor1.<br>b) Connect the other end of resistor1 to the "*OUT*" pin of "*IR\_RIGHT*". (This OUT pin is connected to GP12 of the Pi Pico).
- c) Connect the longer leg (anode) of the yellow LED to one end of resistor 2.
- d) Connect the other end of resistor 2 to the " $OUT$ " pin of "IR MID". (This OUT pin is connected to GP11 of the Pi Pico).
- e) Connect the longer leg (anode) of the green LED to one end of the resistor3.
- f) Connect the other end of resistor 3 to the " $OUT$ " pin of "IR LEFT". (This
- OUT pin is connected to **GP10** of the Pi Pico).<br>g) Connect the short legs (cathode) of all the LEDs to a common ground (GND) pin on the Pico.

#### Working Principles

The circuit starts by turning on the red LED for 3 seconds then goes off. The yellow LED turns on for 1 second then the green LED turns on for 3 seconds. After the green LED goes off, the yellow LED turns on for 1 second followed by the red one.

The cycle repeats from RED  $\rightarrow$  YELLOW  $\rightarrow$  GREEN  $\rightarrow$  YELLOW  $\rightarrow$  RED.

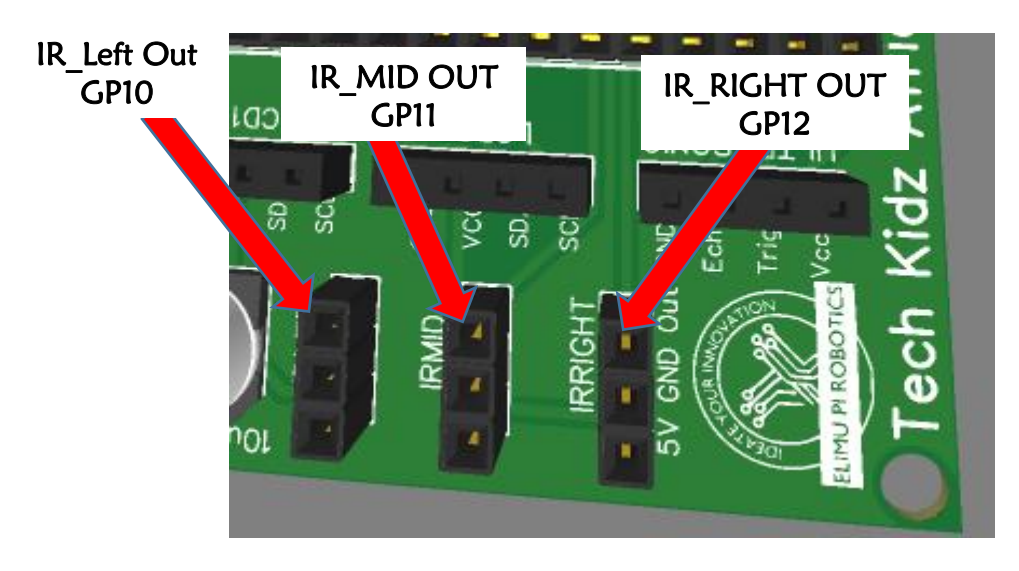

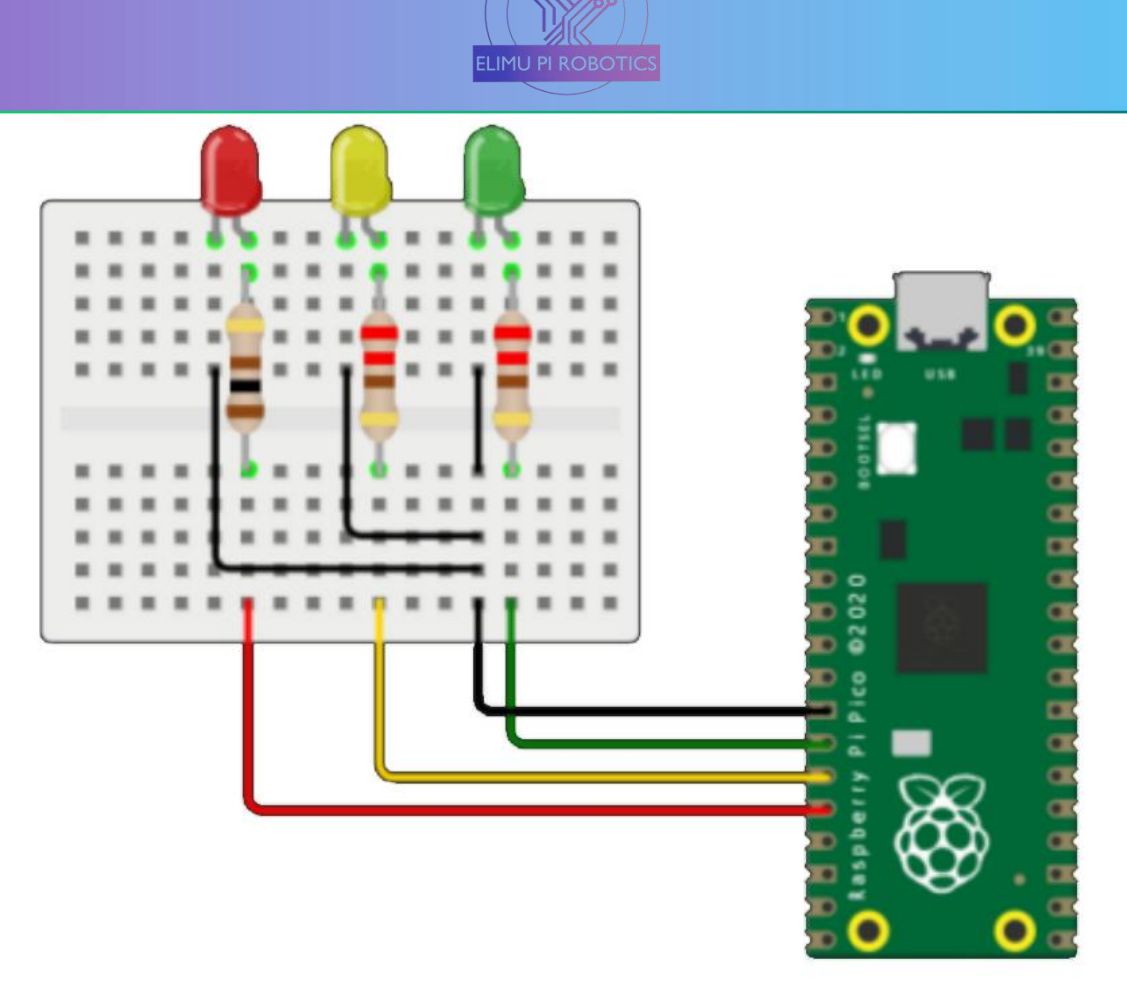

Figure 1: Traffic Light Diagram

```
import machine
import utime
red = machine.Pin(12, machine.Pin.OUT) # Set GPIO 25 as an output pin
yellow = machine.Pin(11, machine.Pin.OUT)
green = machine.Pin(10, machine.Pin.OUT)
while True:
   red.value(1) #Turns the red LED on
   utime.sleep(3) # Keep the LED on for 1 second
   red.value(0) # Turn off the LED
   yellow.value(1) #Turns the yellow red LED on
   utime.sleep(1) # Keep the LED on for 1 second
   yellow.value(0) # Turn off the LED
   green.value(1) #Turns the green LED on
   utime.sleep(3) # Keep the LED on for 1 second
   green.value(0) # Turn off the LED
   yellow.value(1) #Turns the yellow LED on
   utime.sleep(1) # Keep the LED on for 1 second
   yellow.value(0) # Turn off the LED
```
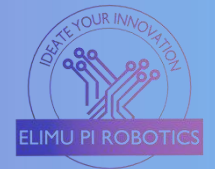

#### <span id="page-10-0"></span>3) Controlling a Servo Motor

Servo motors are used to make precise angular rotations of the shaft and are commonly applied in robotics and automation. This procedure guides on how to control the Elimu Pi servo motors through predefined rotation angles.

#### Requirements

- Servo motor
- Jumper wires

#### Procedure

- a) Connect the servo motor pins in the "Servol" slot as follows; Brown wire  $\leftrightarrow$  GND, Red wire  $\leftrightarrow$  5V, Orange/Yellow  $\leftrightarrow$  Sig (GPIO 16.)
- b) To use the "Sevo2" slot, connect the servo motor as follows, Brown wire  $\leftrightarrow$  GND, Red wire  $\leftrightarrow$  5V, Orange/Yellow  $\leftrightarrow$  Sig (GPIO 17).
- c) Copy the code below in Thonny IDE then "Run the script" green button.
- d) You can use both Servo1 and Servo2 slots at the same time, but you need to specify that in the code.

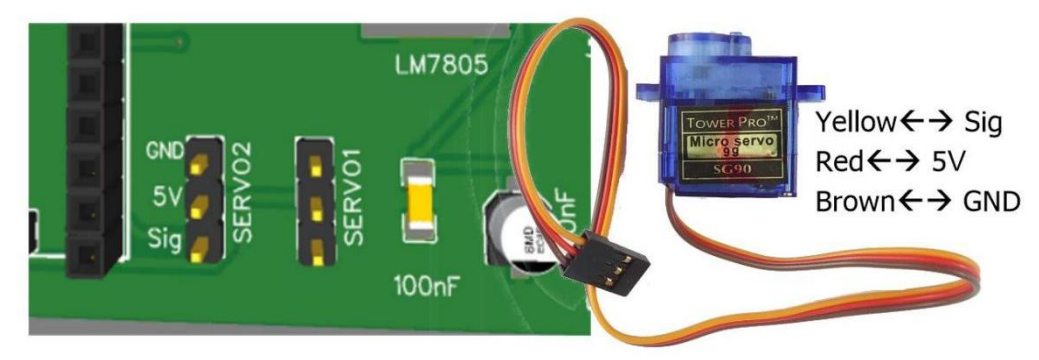

#### **Operation**

This code rotates the servo motor by 120 degrees. To change this angle, edit the line in the code from the "desired\_angle =  $120$ " to your desired angle between 0 and 180 degrees.

```
from machine import Pin, PWM
import utime
def set servo angle(angle, pwm):
   duty = int((angle / 180) * 8000 + 1000)# Adjust these values based on your servo
   pwm.duty_u16(duty)
# Define the servo control pin
servo pin = Pin(16)# Create a PWM object for controlling the servo
servo pwm = PWM(servo\ pin)servo_pwm.freq(50)
desired angle = 120 #Set the desired angle 0 to 180
set servo angle(desired angle, servo pwm)
utime.sleep(2) # Allow time for the servo to move
```
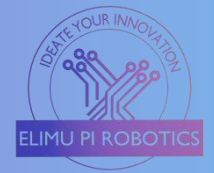

#### <span id="page-11-0"></span>4) LCD 16x2 Guide

This is a guide on how to use the 16x2 LCD to display names, letters, and numbers in any project. This project assumes the LCD used has the i2C adapter module and that the

#### Requirements

 $\triangleright$  16x2 LCD with i2C module.

#### Procedure

- a) The LCD 16x2 i2C module has 4 pins; GND, VCC, SDA, SCL.
- b) The Elimu Pi Board has 2 slots for the LCD, namely LCD1 and LCD2.
- c) The pins are connected as follows

#### LCD1

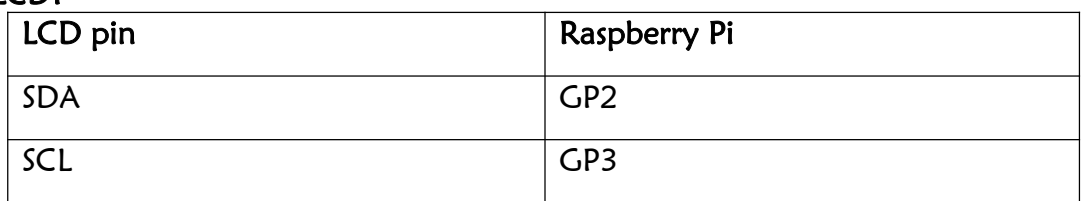

#### LCD2

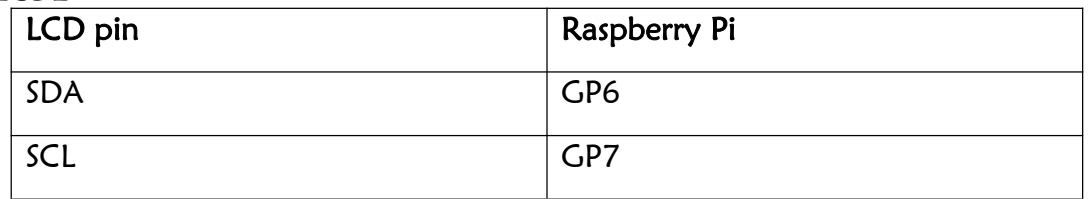

- d) The GND and VCC/5V are connected to the power supply's GND and regulated 5Volts respectively.
- 
- e) Insert the LCD i2C's terminals into the LCD1 slot.<br>f) If you don't need to insert the LCD pins, then use jumper wires and connect the LCD to the LCD1 slot terminals.
- g) Connect SDA  $\leftrightarrow$ SDA, SCL  $\leftrightarrow$ SCL, 5V  $\leftrightarrow$ VCC, GND  $\leftrightarrow$ SGND.
- h) You can use the LCD2 slot as well, but be sure to define in the code the GPIO pins used.
- i) Install "Icd api.py" and "pico i2c lcd.py "drivers in order to use the LCD i2C functions.

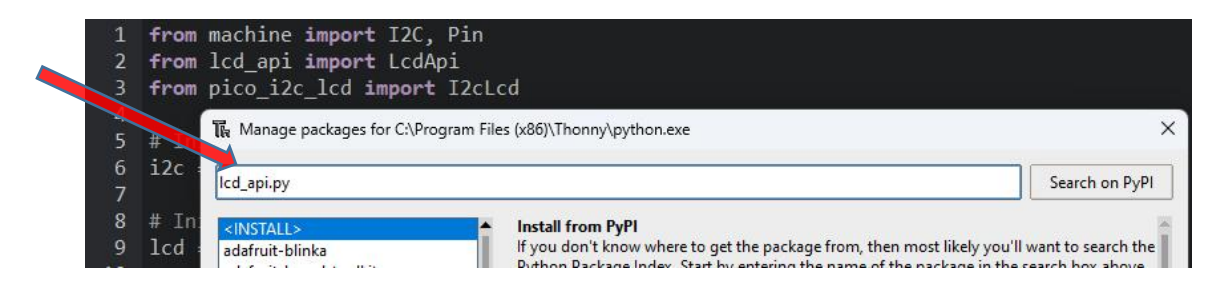

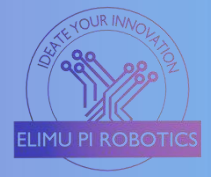

This program is used to display specified words on the 16x2 LCD. The display has two lines whereby each line can only accommodate 16 characters. (Commas, dashes, semicolons, space, etc., are all counted as characters)

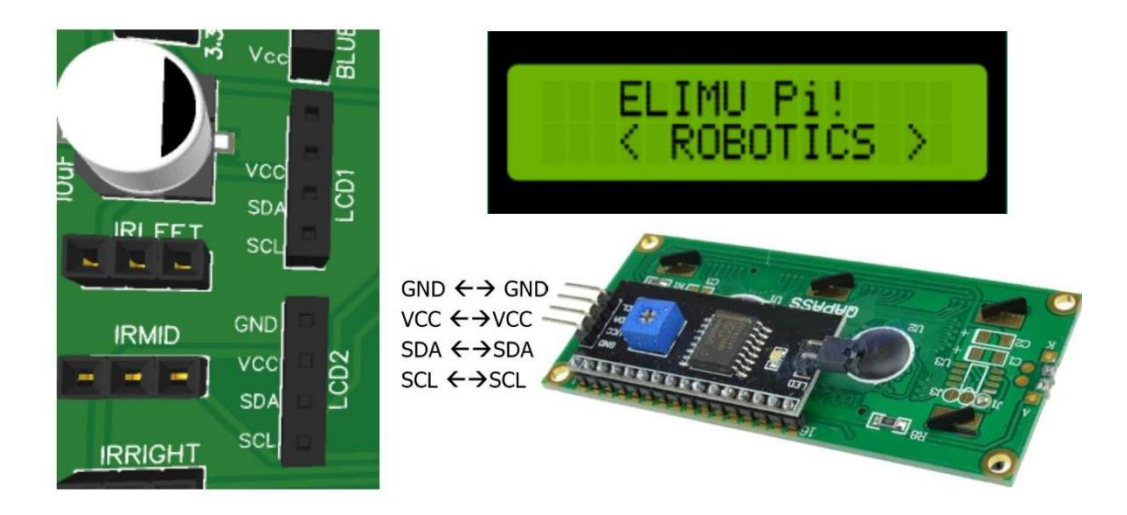

from machine import I2C, Pin from lcd\_api import LcdApi from pico\_i2c\_lcd import I2cLcd

# Initialize I2C communication  $i2c = 12C(0, sda = Pin(16), scl = Pin(17), freq = 400000)$ 

# Initialize LCD display  $lcd = 12cLcd(i2c, 0x27, 2, 16)$ 

# Display "Elimu Pi" on the first line and "ROBOTICS" on the second line lcd.putstr("Elimu Pi!\n< ROBOTICS >")

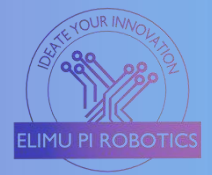

#### <span id="page-13-0"></span>5) Temperature and Humidity Monitor

This project involves monitoring temperature and humidity using a DHT11 sensor with the Raspberry Pi Pico, and a 16x2 LCD.<br>To continue with this project, ensure to install the "adafruit-circuitpython-dht",

"Icd api.py", and "pico i2c lcd.py" drivers as indicated on the getting started page above.

#### Requirements

- > DHT 11 sensor
- $\blacktriangleright$  Jumper wires.
- LCD 16x2 with i2C module.

#### Procedure

- a) LCD 16x2 i2C module has 4 pins; GND, VCC, SDA, SCL.
- b) Insert the LCD into the LCD1 connector slot.
- c) On the LCD1 slot, connect the LCD terminals as follows; SDA  $\leftrightarrow$ SDA,  $SCL \leftarrow \rightarrow$ SCL, 5V  $\leftarrow \rightarrow$ VCC, GND  $\leftarrow \rightarrow$ GND.
- d) SCL is connected to GPIO 3.
- e) SDA is connected to GPIO 2.
- f) The DHT11 sensor consists of 3 pins, Signal, VCC/5V, and GND.
- g) Connect the VCC to any 5V pin on any connector.
- h) Connect the GND to any GND on any connector.
- i) Connect the signal pin to Elimu Pi's IR-Right OUT pin. This OUT-pin is connected to the GP10 of the Raspberry Pi Pico.
- j) Copy the code provided to Thonny IDE and save. E.g., "*dhtsensor.py*".
- k) Click the run button.

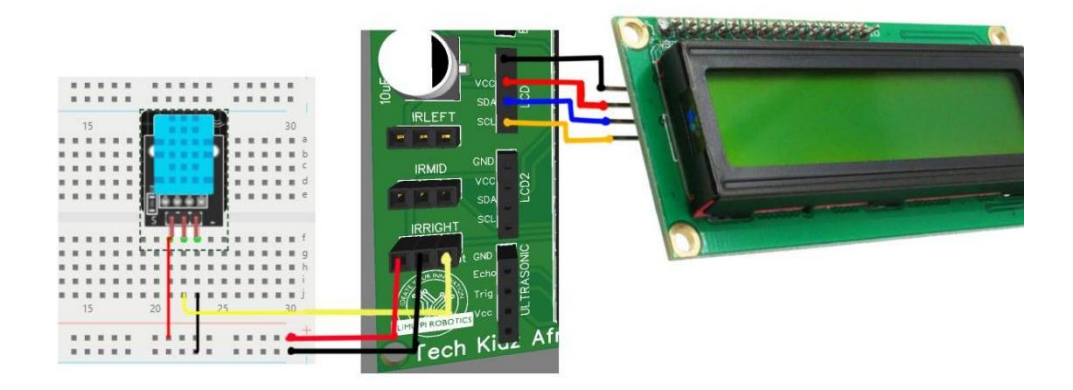

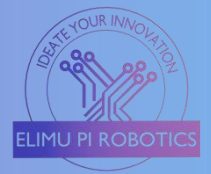

The project uses a DHT11 sensor to obtain Humidity and Temperature values from the surrounding environment with the help of Raspberry Pi Pico which reads and processes the data obtained.

These values are displayed on the 16x2 LCD panel through the i2C adapter module.

```
import machine
import dht
from machine import I2C, Pin
from lcd_api import LcdApi
from pico_i2c_lcd import I2cLcd
import time
# Initialize I2C communication for LCD
i2c lcd = 12C(0, sda = Pin(16), scl = Pin(17), freq = 400000)lcd = 12cLcd(i2c \text{ } lcd, 0x27, 2, 16)# Initialize DHT11 sensor
dht sensor = dht.DHT11(machine.Pin(18))
def read dht values():
  dht sensor.measure()
  return dht sensor.temperature(), dht sensor.humidity()
if __name__ == '__main__':try:
     while True:
        temperature, humidity = read dht values()
        lcd.clear()
        lcd.putstr("Temp: {:.1f}C".format(temperature))
        lcd.move to(0, 1)lcd.putstr("Humidity: {}%".format(humidity))
        time.sleep(2)
  except KeyboardInterrupt:
     pass
```
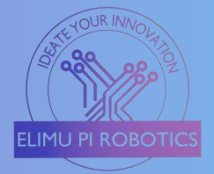

#### <span id="page-15-0"></span>6) Ultrasonic Distance Meter

In this project, we will use an Ultrasonic sensor to measure the distance between the sensor and the object, and then display the measured distance on a 16x2 LCD.

#### Requirements

Ultrasonic HC-SR04 16x2 LCD with i2C module Jumper wires

#### Procedure

- a) Connect the LCD to the LCD2 slot connectors.
- b) For the LCD2 slot, the SDA is connected to GP6 while the SCL is to GP7 on the Pico.
- c) Connect the Ultrasonic sensor to the Connector slot named Ultrasonic on the Elimu Pi Board.
- d) The Trig pin is connected to pin GP15 while the Echo pin is connected to pin GP14.
- e) Open Thonny IDE and install "Icd api.py" and "pico i2c lcd.py" libraries to use the i2C adapter, as indicated on the "Getting Started" page.
- f) Write the code provided below and save it e.g., "Ultrasonic.py "on the Raspberry Pi Pico.

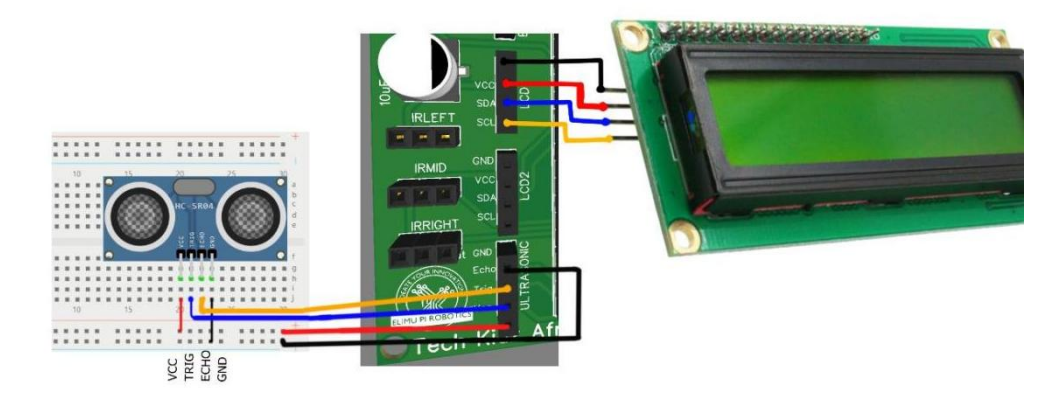

#### Operation

With this code, the ultrasonic sensor will continuously measure distances and display the readings on the 16x2 LCD. The LCD will show the distance in centimeters.

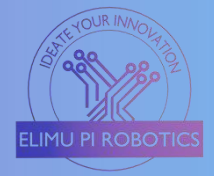

```
import machine
import time
from machine import I2C, Pin
from lcd_api import LcdApi
from pico_i2c_lcd import I2cLcd
# Initialize I2C communication for LCD
i2c lcd = 12C(0, sda = Pin(2), scl = Pin(3), freq = 400000)lcd = 12cLcd(i2c \text{ } lcd, 0x27, 2, 16)# Initialize ultrasonic sensor
trigger_pin = machine.Pin(15, machine.Pin.OUT)
echo pin = machineuFin(14, machine.Pin.IN)
def measure distance():
    # Send a trigger pulse
    trigger_pin.low()
    time.sleep_us(2)
    trigger_pin.high()
    time.sleep_us(10)
    trigger_pin.low()
    # Measure the pulse duration on the echo pin
    pulse duration = machine.time pulse us(echo pin, machine.Pin.high(), 30000)
    # Calculate distance using the speed of sound (343 m/s)
    distance = pulse duration * 0.0343 / 2
    return distance
while True:
    distance = measure distance()lcd.clear()
    lcd.putstr("Distance: {:.2f} cm".format(distance))
    time.sleep(1)
```
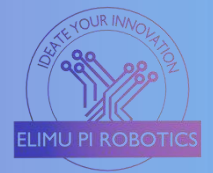

#### <span id="page-17-0"></span>7) Intruder Burglar Alarm System

A burglar alarm detects unauthorized entry using sensors, triggering alarms or notifications for home or office security. In this project, we will use a PIR sensor and buzzer to notify the user of any intrusion.

#### Requirements

- $\triangleright$  PIR motion sensor
- $\triangleright$  Active buzzer
- $\blacktriangleright$  Jumper wires

#### Procedure

- a) For the PIR sensor, we will use the IR RIGHT connecting slot. GP12
- b) For the buzzer, we will use the IR LEFT connecting slot. GP10
- c) Connect the output pin of the PIR motion sensor to the IR-RIGHT Out slot, which is connected to GP12 of the Pi Pico.
- d) Connect the VCC and GND of the sensor to any of the 5V and GND pins on the Elimu Pi respectively.
- e) Connect the positive (anode) pin of the buzzer to the IR LEFT OUT pin slot (GP10).
- f) Connect the negative (cathode) pin of the buzzer to any GND pin on the Elimu Pi board.
- g) Write the code provided in Thonny IDE and save it in the Raspberry Pi as "Burglar\_alarm.py"
- h) Run the code by clicking the play/ run button on the Thonny IDE.

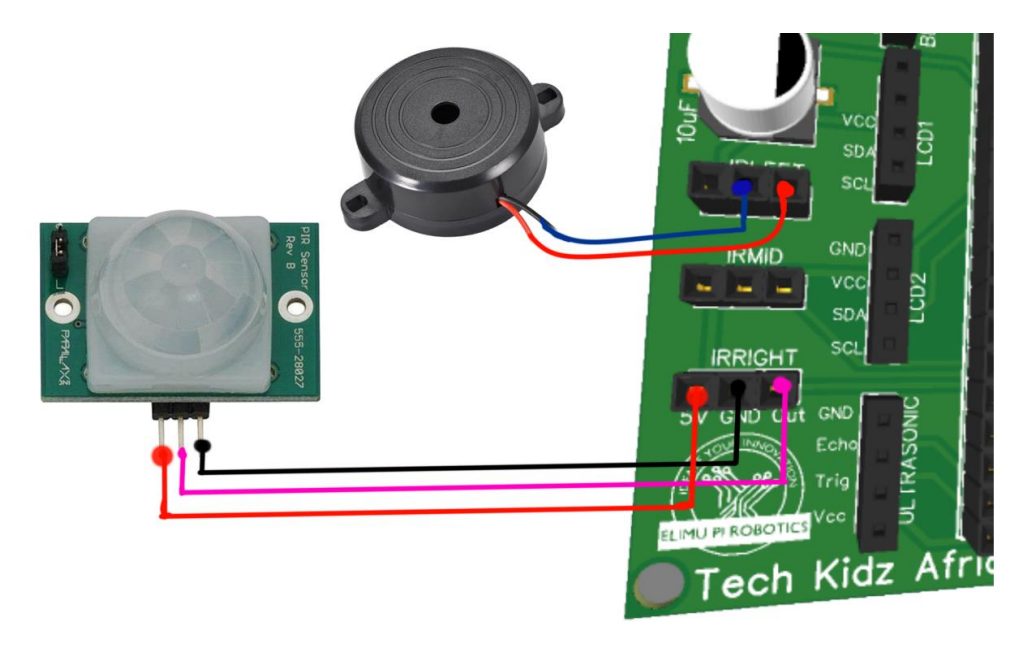

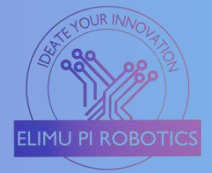

The PIR motion sensor detects motion and activates the buzzer to create an alarm sound. The buzzer sounds for 1 second before turning off. When no motion is detected, the buzzer is deactivated.

```
import machine
import time
# Initialize PIR sensor and buzzer pins
pir pin = machineu(12, machineu)buzzer_pin = machine.Pin(10, machine.Pin.OUT)
while True:
   if pir pin.value() == 1: # Motion detected
        buzzer_pin.on()
        time.sleep(0.5) # Buzzer on for 0.5 seconds
        buzzer_pin.off()
        time.sleep(2) # Wait for 2 seconds before checking again
   else:
        time.sleep(0.1) # Delay between PIR sensor checks
```
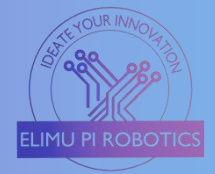

#### <span id="page-19-0"></span>8) Motion-Activated Light

This guide demonstrates how to create motion-activated light using a PIR sensor. LED and resistor can be used as the source of light. To replace the LED with a higher voltage lamp, a relay is used to interface the Microcontroller to the lamp and power supply.

#### Requirements

- $\triangleright$  PIR motion sensor
- $\triangleright$  Relay module
- $\triangleright$  LED
- 220R resistor
- $\blacktriangleright$  Jumper wires

#### Procedure using LED

- a) For the PIR sensor, we will use the IR RIGHT connecting slot. GP12
- b) For the Relay/LED, we will use the IR MID connecting slot. GP11
- c) Connect the output pin of the PIR motion sensor to the IR-RIGHT Out slot, which is connected to GP12 of the Pi Pico.
- d) Connect the VCC and GND of the sensor to any of the 5V and GND pins on the Elimu Pi respectively.
- e) Connect one pin of the 220R resistor to the IR MID Out slot which is connected to GP11 on the Pi Pico.
- f) Connect the other pin of the resistor to the positive/longer pin of the LED.
- g) Connect the other pin of the LED to any GND port on the Elimu Pi board.

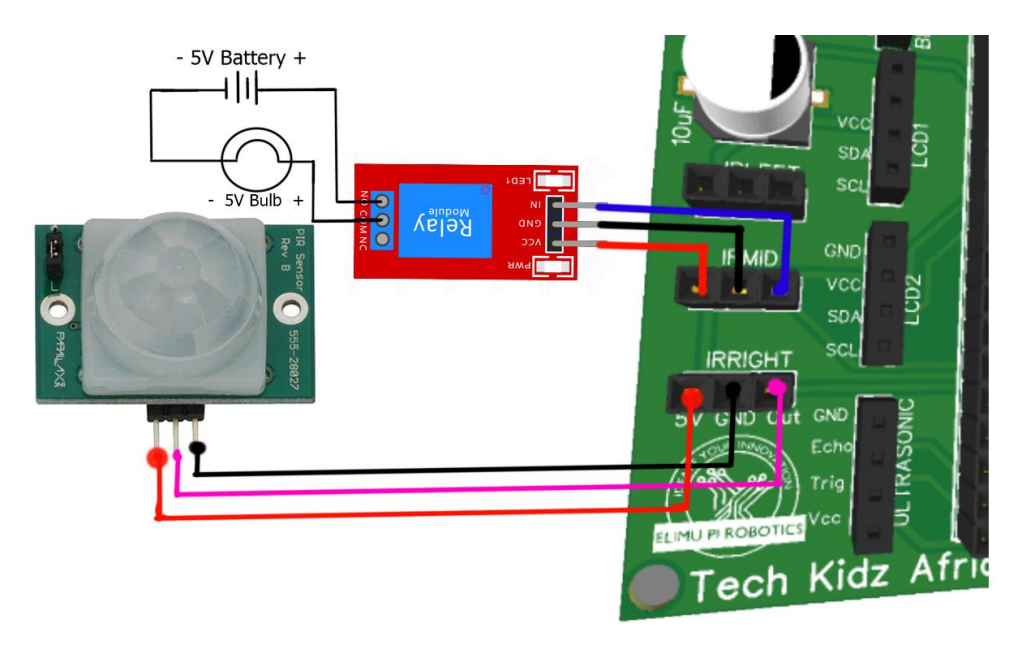

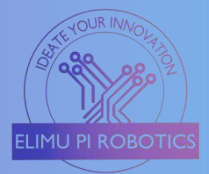

#### Procedure using Relay module

- h) Follow the procedure from 'a'to 'd' above.
- i) Connect the input/control pin of the relay module to the  $IR$  MID Out slot which is connected to GP11 on the Pi Pico.
- j) Connect the VCC and GND of the relay to any 5V and GND pins on the Elimu Pi board.
- k) Connect the positive terminal of the lamp to the COM of the relay module, and the other terminal to the negative terminal of the power supply/battery.
- l) Connect the positive terminal of the battery/power supply to the N/O (Normally Open) of the relay module.
- m) Write the code provided in Thonny IDE and save it on the Raspberry Pi Pico.

#### **Operation**

When the PIR senses motion within its surroundings, it sends signals to the Microcontroller, which in turn activates the relay module. This completes the external circuit where the external power supply is connected for 5 seconds before the lamp goes off.

When no motion is detected, the lamp remains off.

```
import machine
import time
# Initialize PIR sensor and relay pins
pir pin = machineuFin(12, machine.Pin.IN)
relay pin = machineuin(11, machine.Pin.OUT)
while True:
   if pir pin.value() == 1: # Motion detected
       relay pin.on()
       time.sleep(5) # Bulb lights on for 5 seconds
       relay pin.off()
       time.sleep(2) # Wait for 2 seconds before checking again
   else:
       time.sleep(0.1) # Delay between PIR sensor checks
```
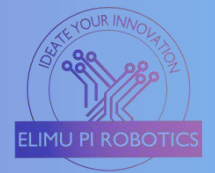

#### <span id="page-21-0"></span>9) Automatic Lighting System

In this project, we will automate the lighting of a bulb that lights up at night and go off during the day. This is a useful remedy in reducing the cost of electricity bills.

#### Requirements

- > LDR (Light Dependent Resistor)
- $\triangleright$  Relav module
- $\geq 5$  VDC bulb
- Power supply (can be  $5V$ )
- $\blacktriangleright$  Jumper wires
- $\geq$  1K resistor
- $\geq$  10K resistor

#### Method

- a) Connect the 1K resistor in series with the LDR as shown in the diagram below.
- b) Use any 5V and GND ports on the Elimu Pi board.
- c) Connect the signal pin to Analog slot A0. This pin is connected to GP28 on the Raspberry Pi Pico.
- d) Connect the input/control pin of the relay module to the IR MID Out slot which is connected to GP11 on the Pi Pico.
- e) Connect the VCC and GND of the relay to any 5V and GND pins on the Elimu Pi board.
- f) Connect the positive terminal of the lamp to the COM of the relay module, and the other terminal to the negative terminal of the power supply/battery.
- g) Connect the positive terminal of the battery/power supply to the N/O (Normally Open) of the relay module.
- h) Write the code provided below in Thonny IDE and save it on the Raspberry Pi Pico.

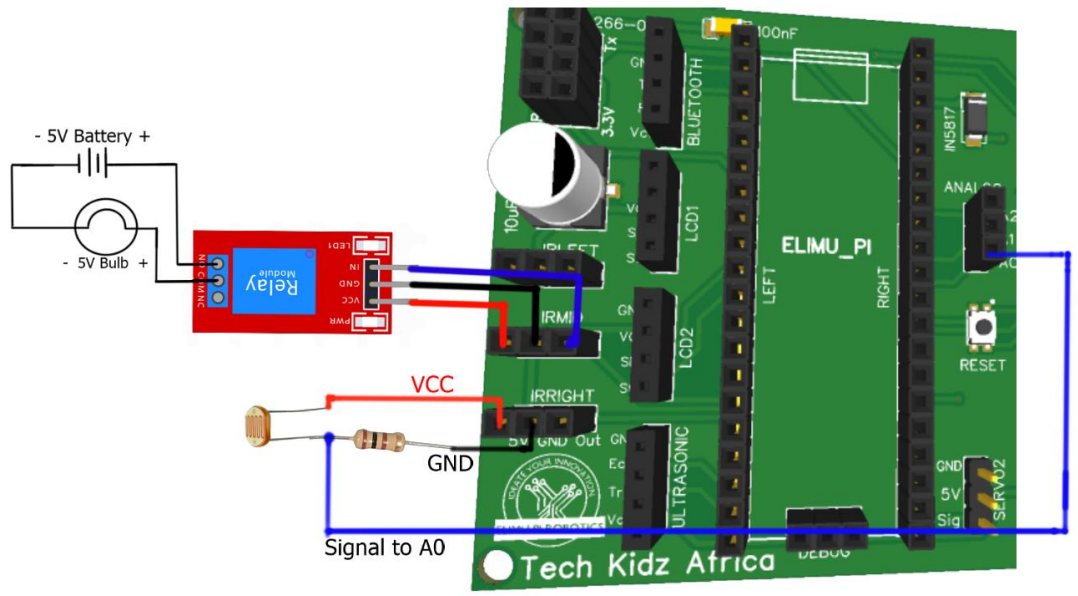

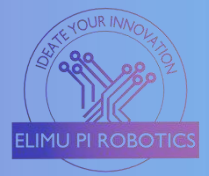

You might be required to change the threshold value depending on the resistor's value used in the pull-down connection.

When the program runs, the LDR continuously measures the light level by calculating the amount of current and resistance going to the Microcontroller. When this value is below the threshold (When there is darkness) the relay activates and the bulb goes on until when there is enough light in the surroundings (the value rises above the threshold).

```
import machine
import time
# Define pin numbers
ldr pin = machine.ADC(machine.Pin(28)) # Analog input for LDR
relay pin = machine.Pin(11, machine.Pin.OUT) # Digital output for relay
# Adjust this threshold value to match your ambient light conditions
ldr threshold = 500while True:
  ldr value = ldr pin.read u16()
  if Idr value \lt Idr threshold:
     # Turn on the relay to activate the bulb
     relay pin.value(1)
  else:
     # Turn off the relay to deactivate the bulb
     relay pin.value(0)
  time.sleep(1)
```
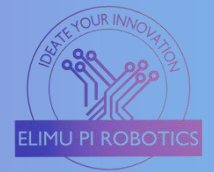

#### <span id="page-23-0"></span>10) Robot Car Motor Control

In this project, we will control the motors' rotation using the built-in motor driver on the Elimu Pi board. Using this board, we can control the direction of rotation and speed of up to two 5VDC motors.

#### Requirements

> Two 5VDC motors with motors

#### Method

- a) On the Elimu Pi board, connect the motors on the connecting slots labeled L\_MOTOR and R\_MOTOR.<br>b) Write and save the code provided below in Thonny IDE and run it.
- 

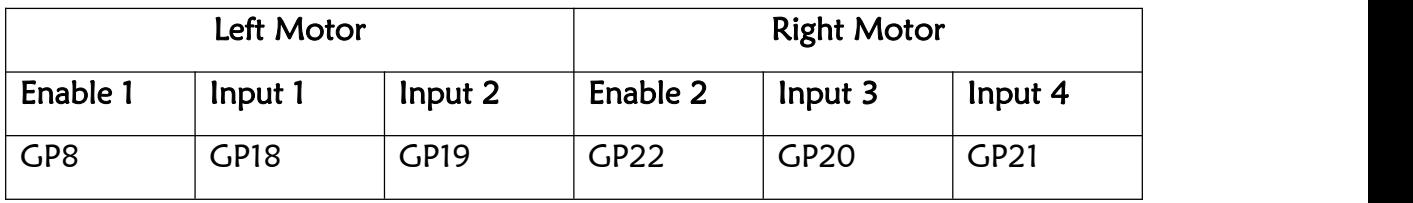

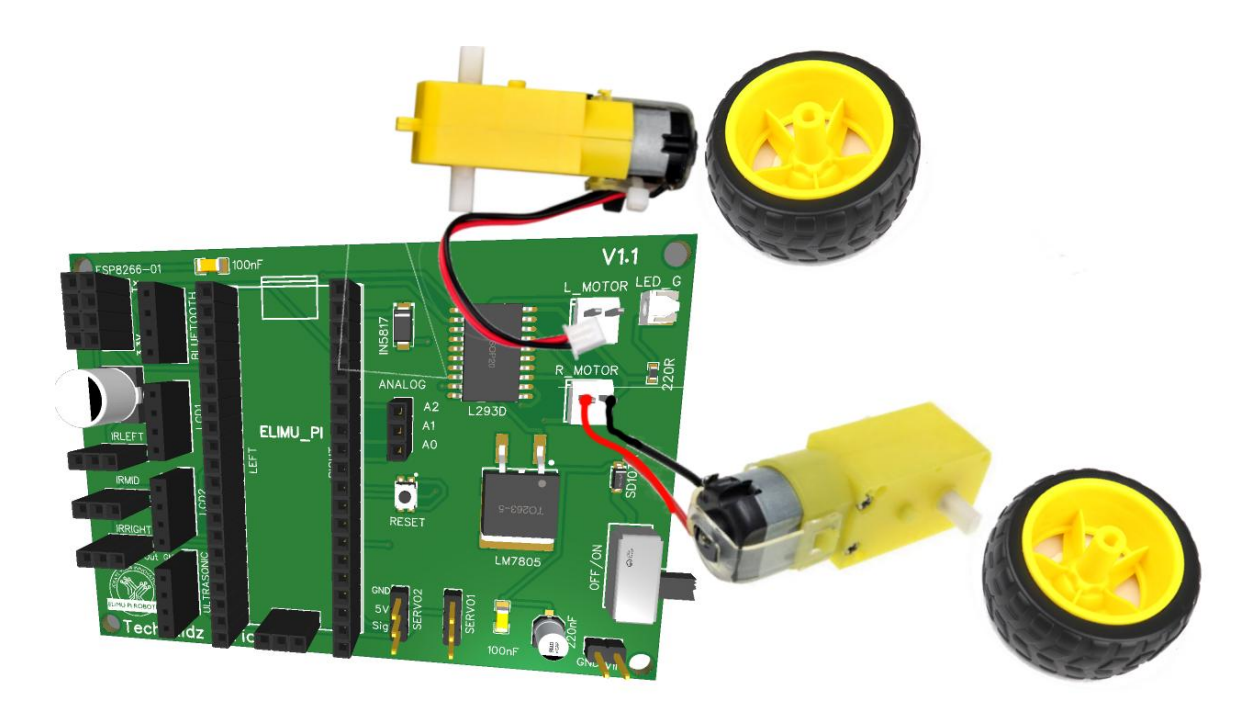

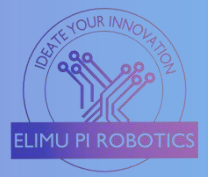

This program demonstrates forward, backward, left, and right movements with adjustable motor speeds.

To move the robotic car forward, you need to set both the left and right motors to rotate in the same direction with the same amount of speed. To move backward, the direction of rotation is reversed for both wheels, but keep the same speed of rotation.

To make the car move towards the right, set the left motor to forward rotation, while the right motor is set to reverse direction. Alternatively, you can set both motors to move forward, but let the rotation speed of the left motor be higher than that of the right motor.

To make the car move towards the left, set the right motor to forward rotation, while the left motor is set to reverse direction. Otherwise, you can set both motors to move forward, but let the rotation speed of the right motor be higher than that of the left motor.

```
import machine
import utime
#Define Pin outputs
Motor Forward = machine.Pin(20, machine.Pin.OUT)Motor Reverse = machine.Pin(21, machine.Pin.OUT)
Motor_enable = machine.Pin(22, machine.Pin.OUT)
#Define Directions
def forward():
  Motor Forward.on()
  Motor Reverse.off()
  Motor_enable.on()
def reverse():
  Motor Forward.off()
  Motor Reverse.on()
  Motor_enable.on()
def stop():
  Motor Forward.off()
  Motor_Reverse.off()
  Motor_enable.off()
while True:
  forward()
  utime.sleep(5)
  stop()
  utime.sleep(4)
  reverse()
  utime.sleep(5)
  stop()
  utime.sleep(4)
```
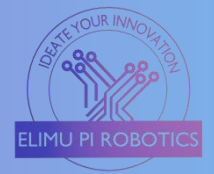

#### <span id="page-25-0"></span>11) Home Automation Systems

Home automation aids in monitoring and controlling various devices connected to a network remotely. This includes lighting, heating, cooling, and other appliances.

#### Requirements

- $\triangleright$  5 VDC fan (motor)
- > DHT11 sensor
- $\triangleright$  Relay Module
- $\triangleright$  5V power supply
- $\triangleright$  LEDs
- $\geq$  220R resistor
- $\triangleright$  ESP8266 WI-FI

#### Method

- a) Connect the input/control pin of the relay module to the IR Right Out slot which is connected to GP12 on the Pi Pico.
- b) Connect the VCC and GND of the relay to any 5V and GND pins on the Elimu Pi board.
- c) Connect the positive terminal of the 5VDC motor to the COM of the relay module, and the other terminal to the negative terminal of the power supply/battery.
- d) Connect the positive terminal of the battery/power supply to the N/O (Normally Open) of the relay module.
- e) For the DHT11 sensor, connect the VCC to any 5V pin on any connector.
- f) Connect the GND of the DHT11 to any GND on any connector.
- g) Connect the DHT11's signal pin to Elimu Pi's Servo2 pin. This OUT-pin is connected to GP17 of the Raspberry Pi Pico.
- h) Connect one pin of the 220R resistor to the Servo1 slot which is connected to GP16 on the Raspberry Pi Pico.
- i) Connect the other pin of the resistor to the positive/longer pin of the LED.
- j) Connect the other pin of the LED to any GND port on the Elimu Pi board.

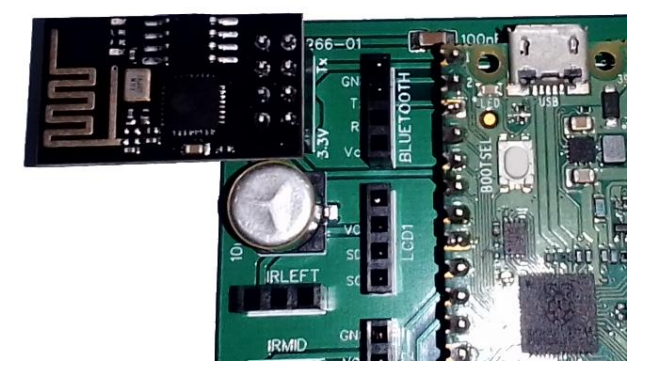

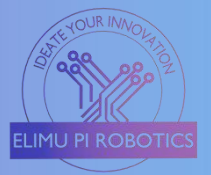

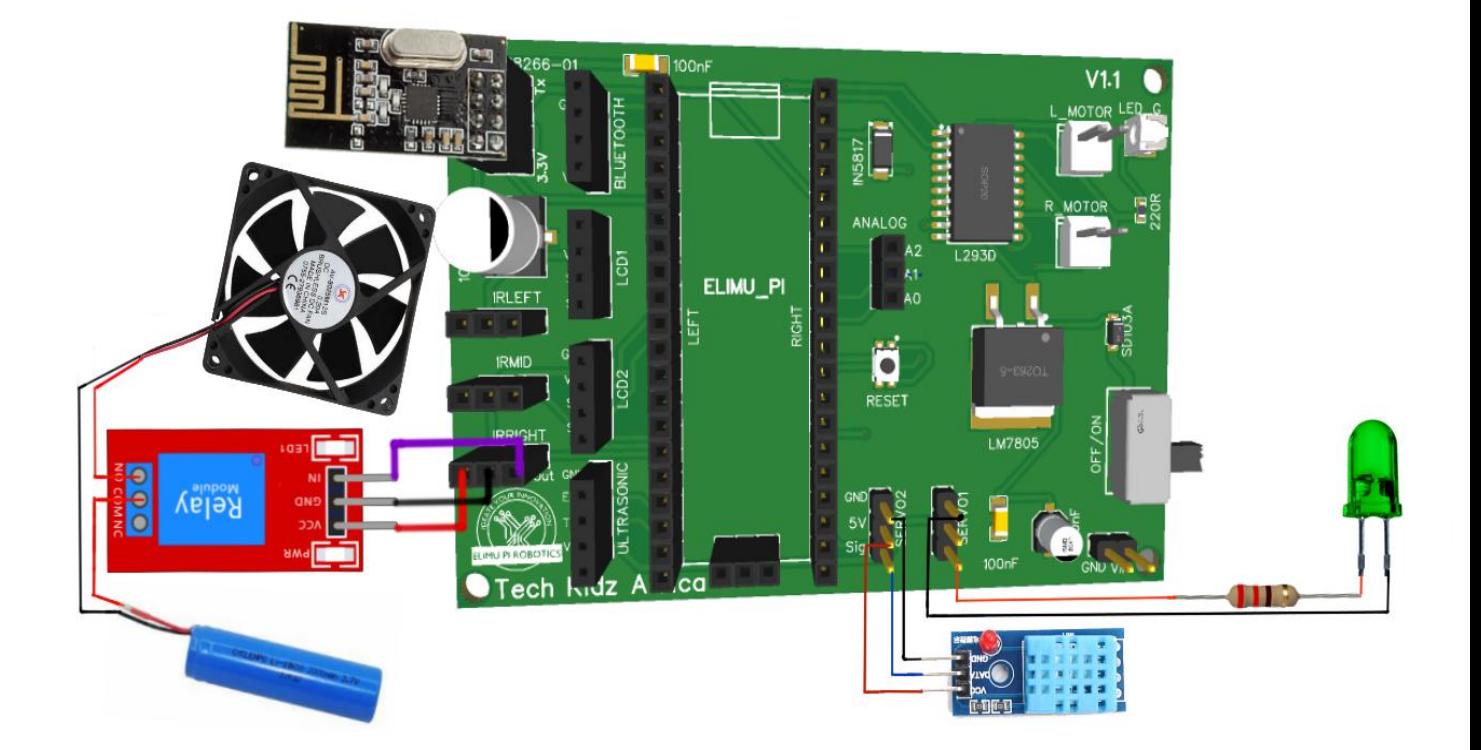

This project enables the user to control the fan and lighting, remotely via a WI- FI connection. The Blynk Android-based app is used to send and receive commands from remote devices.

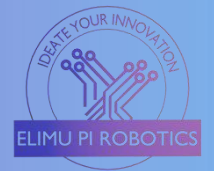

#### <span id="page-27-0"></span>12) Weather Monitoring Station

This project involves creating a weather monitoring station for measuring and displaying various weather parameters such as temperature, humidity, and pressure.

#### Requirements

- > HC-05 Bluetooth module
- $\triangleright$  BMP280 (Temperature and humidity)
- > DHT11 sensor
- $\blacktriangleright$  Jumper wires

#### Method

- a) Install the adafruit-circuitpython-dht library for the DHT11 sensor on your Raspberry Pi Pico.
- b) Install the adafruit-circuitpython-bmp280 library for the BMP280 sensor on your Raspberry Pi Pico.
- c) For the DHT11 sensor, connect the VCC to any 5V pin on any connector.
- d) Connect the GND to any GND on any connector.
- e) Connect the signal pin to Elimu Pi's IR-Right OUT pin. This OUT-pin is connected to the GP10 of the Raspberry Pi Pico.
- f) For the BMP280 sensor, connect its 5V and GND pins to any of the 5V and GND pins on the Elimu Pi Board. Connect the sensor's SDA and SCL pins to LCD 1 SDA and SCL slot.
- g) For the Bluetooth module, insert it on the "BLUETOOTH" connecting slot provided on the Elimu Pi board. The Tx of the module is connected to GP1 and Rx to GP0.
- h) Pair the HC-05 module with your phone and connect.
- i) Download "Serial Bluetooth Terminal" from the Google Play Store and use it to receive the data being sent by the Raspberry Pi.

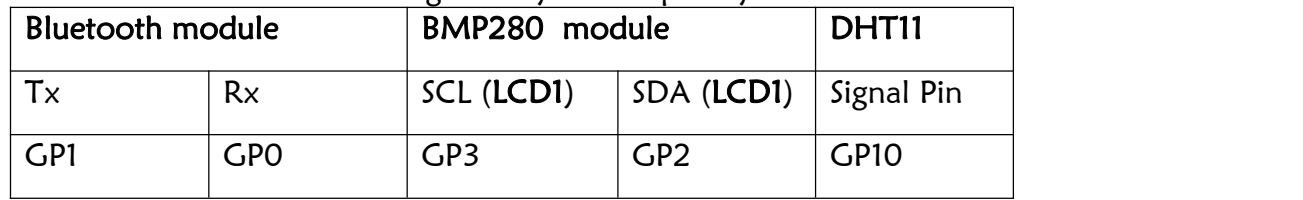

#### **Operation**

When the program starts running, the DHT and BMP sensors obtain the temperature, humidity, and pressure values from the surrounding environment. These values are processed by the Raspberry Pi Pico which then sends them to the Bluetooth terminal app via the HC-05 module, whenever the phone and the Bluetooth module are connected.

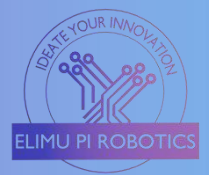

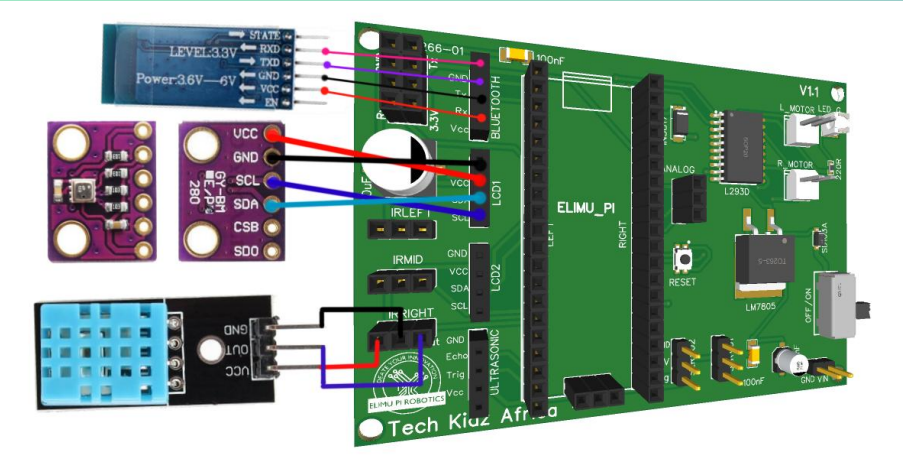

```
import machine
import utime
import dht
import BME280
import bluetooth
# Initialize BMP280
i2c = machine.i2C(0, sda =machine.Pin(2), scl =machine.Pin(3)bmp280 = BME280.BME280(i2c=i2c)
# Initialize DHT11
dht sensor = dht.DHT11(machine.Pin(10))
# Initialize Bluetooth
uart = machine.UART(0, baudrate=9600, tx=machine.Pin(1), rx=machine.Pin(0))
bt = bluetooth.BLE()def read sensors():
  temperature = bmp280.temperature
  pressure = bmp280.pressure
  dht sensor.measure()
  humidity = dht sensor.humidity()
  return temperature, pressure, humidity
while True:
  temperature, pressure, humidity = read sensors()
  # Prepare the data as a string
  data = "Temperature: \{::2f\} C, Pressure: \{::2f\} hPa, Humidity:
{:.2f}%".format(temperature, pressure, humidity)
  # Send data via Bluetooth
  uart.write(data + \ln)
  utime.sleep(300) # Sleep for 5 minutes (adjust as needed)
```
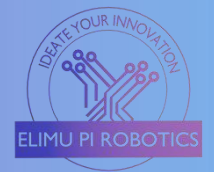

#### <span id="page-29-0"></span>13) Smart Agriculture Solutions

This agricultural project makes use of a soil moisture sensor to measure the amount of moisture in the soil and control the powering of the motor pump depending on the amount of moisture available.

#### Requirements

- $\geq$  16x2 LCD with i2C module
- $\triangleright$  5VDC relav
- 5VDCmotor pump (Micro Submersible)
- $\triangleright$  Soil moisture sensor (YL-69) and sensing probe

#### Method

- a) The Sensor module consists of VCC, GND, D0, and A0. Connect the sensor's VCC and GND to any of the 5V and GND pins on the Elimu Pi board.
- b) Connect the A0 (Analog Pin of the sensor) to A1 of the Elimu Pi board, which is connected to GP27 of the Raspberry Pi Pico.
- c) Insert the LCD into the LCD1 connector slot.
- d) On the LCD1 slot, connect the LCD terminals as follows;  $SDA \leftrightarrow SDA$ ,  $SCL \leftarrow \rightarrow$ SCL, 5V  $\leftarrow \rightarrow$ VCC, GND  $\leftarrow \rightarrow$ GND.
- e) SCL is connected to GPIO 3.
- f) SDA is connected to GPIO 2.
- i) Connect the input/control pin of the relay module to the  $IR$  MID Out slot which is connected to GP11 on the Pi Pico.
- j) Connect the VCC and GND of the relay to any 5V and GND pins on the Elimu Pi board.
- k) Connect the positive terminal of the DC Pump to the COM of the relay module, and the other terminal to the negative terminal of the power supply/battery.
- g) Connect the positive terminal of the battery/power supply to the N/O (Normally Open) of the relay module.

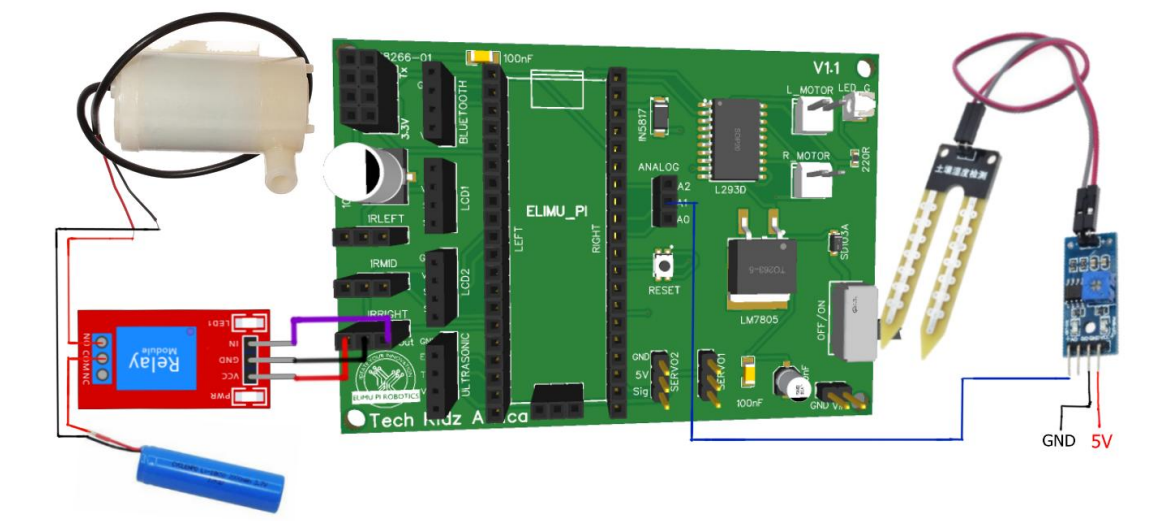

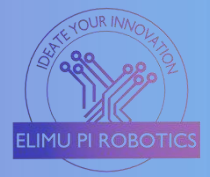

The soil moisture sensor continuously checks the soil's moisture level. This value is processed by the Raspberry Pi Pico through the analog pins, and if the soil becomes dry (below a set threshold), the system activates and the relay controls the water pump, providing water to the plants as the 16x2 LCD the status information.

The system runs autonomously, ensuring plants receive water only when needed, saving resources, and promoting plant health.

```
import machine
import utime
from RPi_I2C_driver import i2c_lcd
# Define GPIO pins
relay pin = 11moisture sensor pin = machine.A1# Initialize the relay and moisture sensor
relay = machine.Pin(relay_pin, machine.Pin.OUT)
moisture_sensor = machine.ADC(moisture_sensor_pin)
# Initialize the LCD
i2c = machine.i2C(1, scl =machine.Pin(3), sda=machine.Pin(2))
lcd = i2c_{cl}.i2c_{cl}.i2c_{cl}.i2c, 0x27, 2, 16lcd.backlight()
def water_plants():
  lcd.lcd clear()
  lcd.lcd_display_string("Soil is dry.", 1)
  lcd.lcd_display_string("Watering plants...", 2)
  relay.value(1)
  utime.sleep(10) # Run the pump for 10 seconds (adjust as needed)
  relay.value(0)
  lcd.lcd clear()
  lcd.lcd_display_string("Watering complete.", 1)
while True:
  moisture_reading = moisture_sensor.read_u16()
  # Adjust this threshold based on your soil moisture sensor
  if moisture reading < 20000:
     water_plants()
  else:
     lcd.lcd clear()
     lcd.lcd display string("Soil is moist.", 1)
  utime.sleep(3600) # Check moisture every hour (adjust as needed)
```
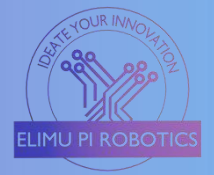

#### <span id="page-31-0"></span>14) Smart Parking System

This project involves building a system that monitors and manages the parking spaces and displays the status of

#### Requirements

- $\geq$  3 IR sensors (HW201 IR)
- $\geq$  16x2 LCD with i2C module
- > Micro servo motor
- $\blacktriangleright$  Jumper wires

#### Method

- a) Connect the LCD to the LCD1 slot connectors on the Elimu Pi board.
- b) For the LCD1 slot, the SDA pin is connected to GP2 while the SCL is to GP3 on the Raspberry Pi Pico. SDA  $\leftrightarrow$ SDA, SCL  $\leftrightarrow$ SCL, 5V  $\leftrightarrow$ VCC,  $GND\leftarrow \rightarrow GND$ .
- c) The GND and VCC/5V are connected to the power supply's GND and regulated 5Volts respectively.
- d) Connect the three IR sensors to the IR slots on the Elimu Pi board, namely IR\_RIGHT, IR\_MID, and IR\_LEFT.
- e) Connect the servo motor to the **Servo1** slot on the Elimu Pi Board as follows; Brown wire  $\leftrightarrow$  GND, Red wire  $\leftrightarrow$  5V, Orange/Yellow  $\leftrightarrow$ Sig (GPIO 16.)

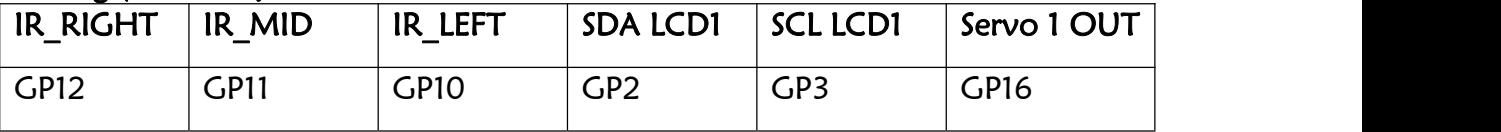

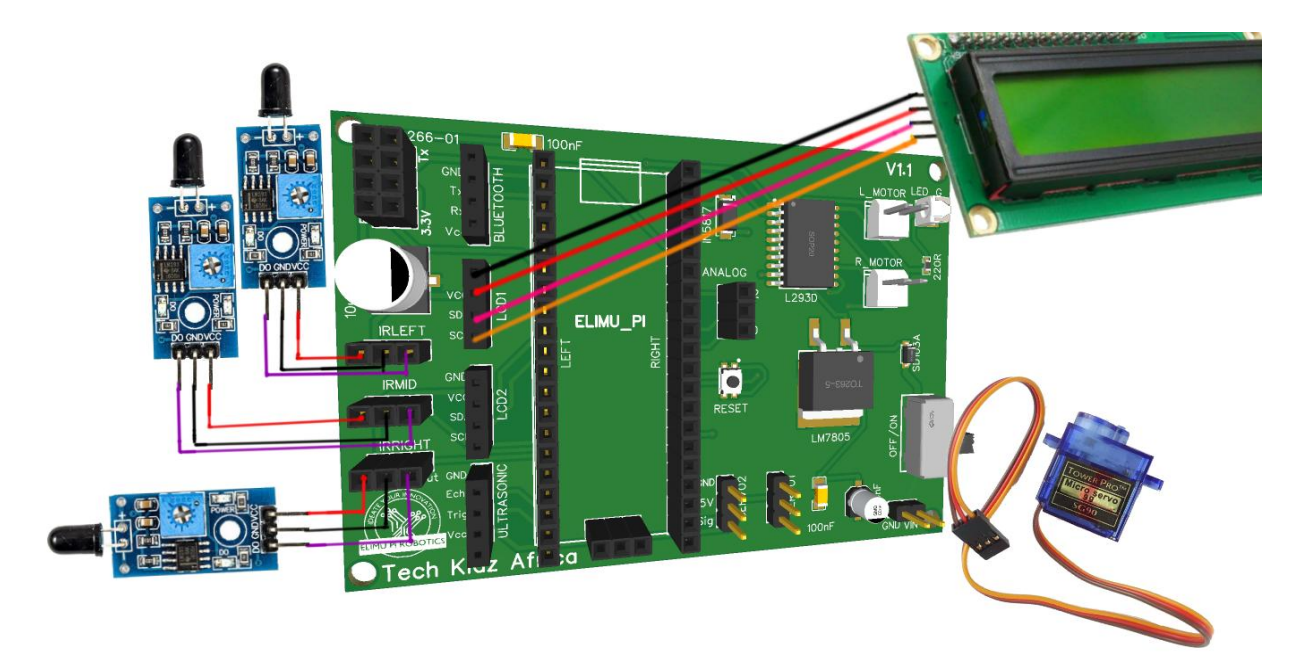

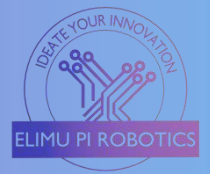

The IR sensors detect the presence of vehicles in the parking spaces. If a space is occupied, the IR sensor corresponding to that space returns a HIGH signal. Otherwise, it returns a LOW signal.

The script continuously checks the status of the parking spaces using the IR sensors. It displays the status on the LCD and opens the gate (servo motor) if at least one of the three spaces is available. If all the spaces are occupied, the gate remains closed.

The LCDs the status of each parking space and indicates whether it's "Available" or "Occupied".

```
import machine
import time
from machine import Pin, PWM
from lcd_api import LcdApi
from pico_i2c_lcd import I2cLcd
# Define GPIO pins for IR sensors
ir left = Pin(10, Pin.IN)ir\_mid = Pin(11, Pin.IN)ir\_right = Pin(12, Pin.IN)# Define GPIO pins for servo motor
servo pwm = PWM(Pin(16))servo_pwm.freq(50) # Set PWM frequency
# Define LCD settings
i2c = machine.l2C(0, sda =machine.Pin(2), sd =machine.Pin(3), freq = 400000lcd = 12cLcd(i2c, 0x27, 2, 16)def check parking spaces():
  while True:
     space1 = ir left.value() # 0 if empty, 1 if occupied
     space2 = ir mid.value()
     space3 = ir\_right.value()# Check if at least one parking space is empty
     if space1 == 0 or space2 == 0 or space3 == 0:
        servo_pwm.duty_u16(3277) # Rotate the servo 120 degrees (out of 65535)
     else:
        servo_pwm.duty_u16(0) # Stop the servo if all spaces are occupied
     # Display the status of parking spaces on the LCD
     lcd.clear()
     lcd.putstr("P1: " + ("Available" if space1 == 0 else "Occupied") + "\n")lcd.putstr("P2: " + ("Available" if space2 == 0 else "Occupied") + "\n")lcd.putstr("P3: " + ("Available" if space3 == 0 else "Occupied"))
     time.sleep(1)
check parking spaces()
```
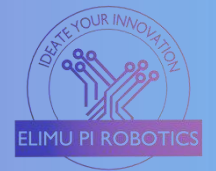

#### <span id="page-33-0"></span>15) Air Quality Monitoring System

This project aims to create an air quality monitoring system that uses an MQ-2 gas sensor to detect various gases, a relay to control a 5VDC fan, and a buzzer for creating alerts.

#### Requirements

- 5V Relay Module
- $\triangleright$  Gas sensor MQ-2 module
- $\triangleright$  5VDC fan
- $\triangleright$  Power supply
- Active Buzzer

#### Method

- a) For the MQ-2 sensor, connect the pins as follows; VCC (MQ-2)  $\leftrightarrow$  5V (Pico), GND (MQ-2)  $\leftrightarrow$  GND (Pico), DOUT (MQ-2)  $\leftrightarrow$  IR RIGHT Out slot(GP12)
- b) Connect the input/control pin of the relay module to the IR MID Out slot which is connected to GP11 on the Pi Pico.
- c) Connect the VCC and GND of the relay to any 5V and GND pins on the Elimu Pi board.
- d) Connect the positive terminal of the 5VDC motor/fan to the COM of the relay module, and the other terminal to the negative terminal of the power supply/battery.
- e) Connect the positive terminal of the battery/power supply to the N/O (Normally Open) of the relay module.
- f) Connect the positive (anode) pin of the buzzer to the IR LEFT slot (GP10).
- g) Connect the negative (cathode) pin of the buzzer to any GND pin on the Elimu Pi board.

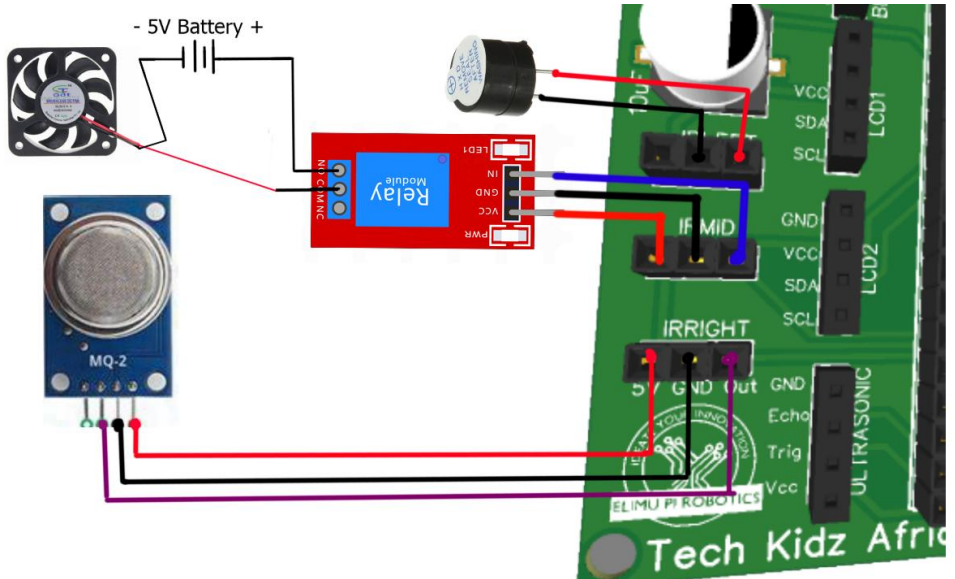

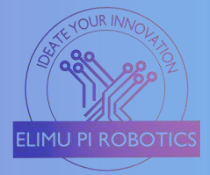

The MQ-2 gas sensor measures the presence of various gases within the surrounding environment. It returns a digital signal (HIGH or LOW) based on the level of the detected gas.

The script continuously reads data from the MQ-2 sensor. If the gas level is high, it activates the relay to turn on the extractor fan and triggers the buzzer alerting the users.

```
import machine
import utime
# Define GPIO pins
MQ2 PIN = machine.Pin(12, machine.Pin.IN) # GPIO 12
RELAY PIN = machine.Pin(11, machine.Pin.OUT) # GPIO 11
BUZZER_PIN = machine.Pin(10, machine.Pin.OUT) # GPIO 10
def read gas sensor():
  return MQ2_PIN.value()
def turn_on_fan():
  RELAY_PIN.on()
def turn_off_fan():
  RELAY_PIN.off()
def sound_buzzer():
  BUZZER_PIN.on()
def silence_buzzer():
  BUZZER_PIN.off()
while True:
  gas detected = read gas sensor()
  if gas detected:
     turn on fan()
     sound buzzer()
  else:
     turn off fan()
     silence buzzer()
  utime.sleep(1)
```